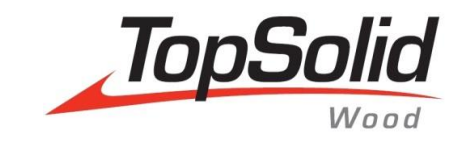

# **Machining Export BiesseWorks**

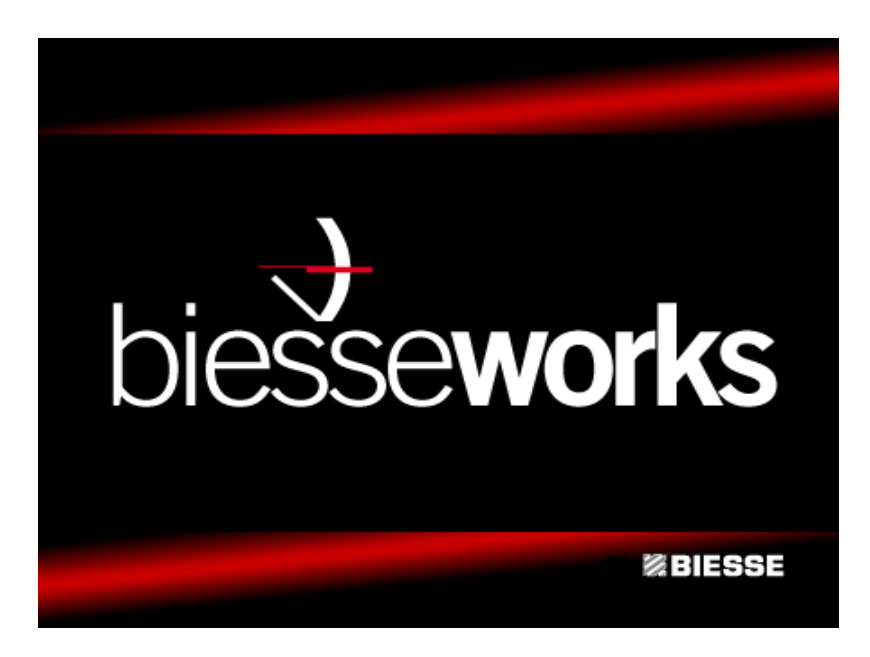

**MASTER YOUR MANUFACTURING PROCESS** 

© 2017, Missler Software. 7, Rue du Bois Sauvage F-91055 Evry, FRANCE Web: [www.topsolid.com](http://www.topsolid.com/) E-mail[: info@topsolid.com](mailto:info@topsolid.com) All rights reserved.

This information is subject to change without warning. No material may be reproduced or transmitted, regardless of the manner, electronic or mechanical means used or purpose, without formal written consent from Missler Software.

TopSolid® is a registered trademark of Missler Software.

TopSolid® is a product name of Missler Software.

The information and the software contained within this document are subject to change without prior warning and should not be construed as a commitment by Missler Software.

The software covered by this document is supplied under license, and may only be used and duplicated in compliance with the terms of this license.

Version 6.18 Rev.01

**Note**: If you are experiencing problems using this training guide, please feel free to send your feedback and comments a[t edition@topsolid.com.](mailto:edition@topsolid.com)

# **Contents**

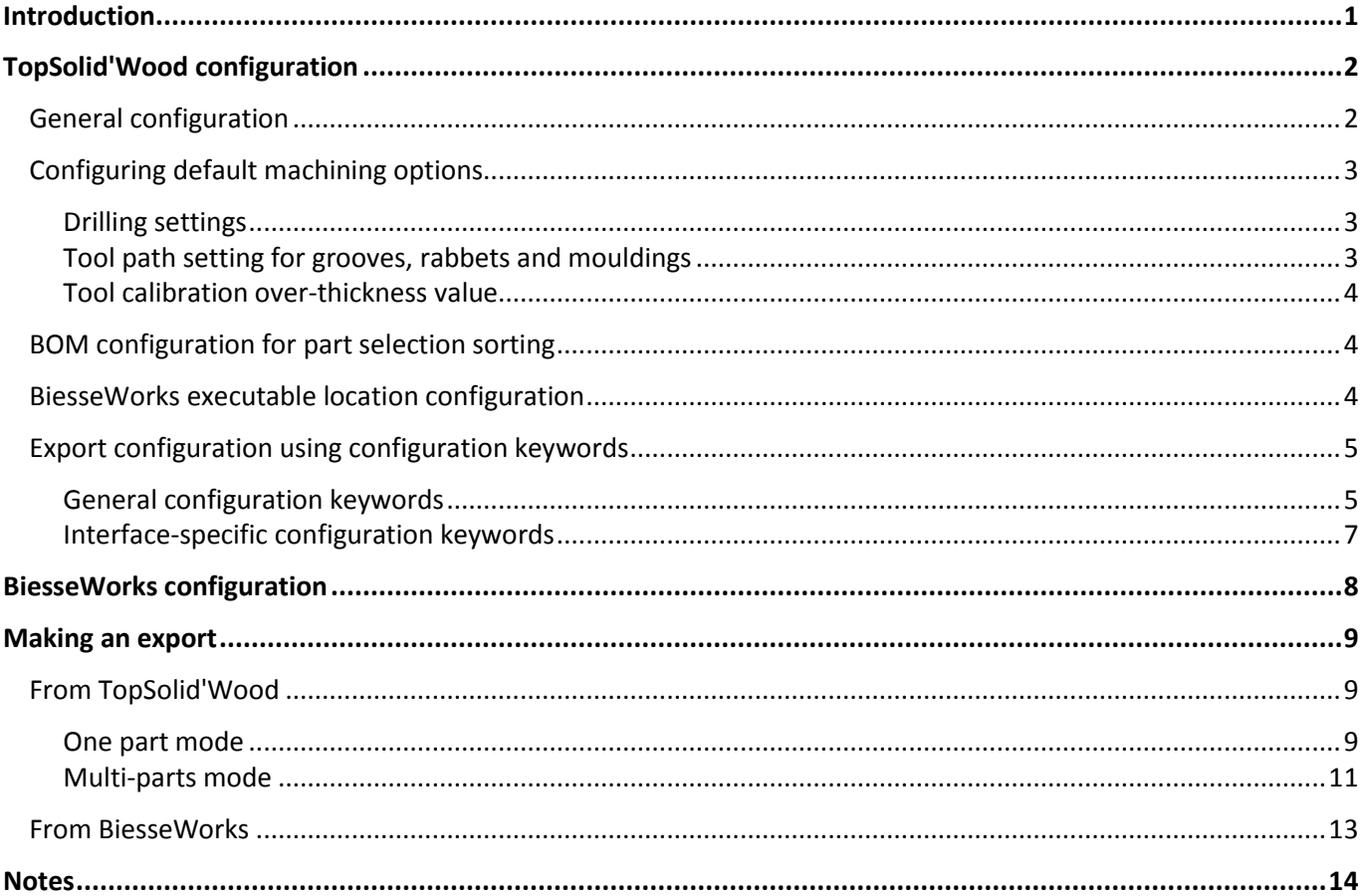

# <span id="page-4-0"></span>**Introduction**

**BiesseWorks** is the machining software for programming **Biesse** numerically controlled machines.

The interface sends the parts drawn in **TopSolid'Wood** to **BiesseWorks** with the machining definitions. **TopSolid'Wood** then produces a .cix file which can be directly opened in **BiesseWorks**.

# <span id="page-5-0"></span>**TopSolid'Wood configuration**

Export to **BiesseWorks** can be configured in **Tools** > **Options** > **TopSolid'Wood configuration** > **Machining** > **Biesse CIX configuration**.

## <span id="page-5-1"></span>*General configuration*

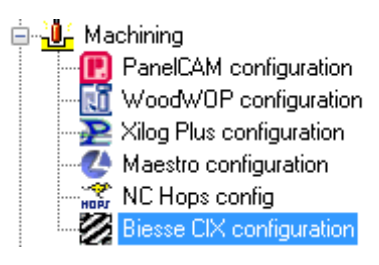

Number of decimals: Corresponds to the number of decimal places to be exported. Let's take a drilling 10.1234mm deep, for example, for 3 decimal places, the depth exported to **BiesseWorks** will be 10.123mm.

Number of decimals  $\cdot \sqrt{3}$ 

- **Tolerance of discretization**: The tolerance of discretization defines the level of accuracy used to export the machining geometries, including curved and circular paths. The finer the tolerance, the closer the exported curve is to the drawn curve, but the longer the calculation. The value of  $1^e$ -05 (in meters) is the most common average value used, because it provides a good compromise between precision and performance.

Tolerance of discretisation: 1e-05

Files save path: Lets you specify the path of the directory where the exported files will be saved.

Files save path

: C:\Projet\Biesse Export

**Note**: By default, if no directory is specified, the files will be saved in the folder of the exported project.

- The **Unit** section lets you configure the type of unit (**Millimeter** or **Inch**) for the machining file.

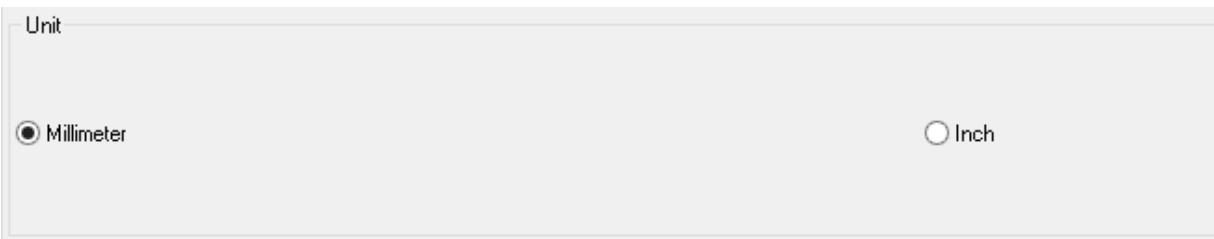

## <span id="page-6-0"></span>*Configuring default machining options*

<span id="page-6-1"></span>You can adjust some default machining settings in the **TopSolid'Wood** configuration.

### **Drilling settings**

- **Maximum diameter**: This option lets you specify a maximum drilling diameter for machining. If the drilling diameter is strictly greater than this setting value (in millimeters), the drilling is not exported to **BiesseWorks**.

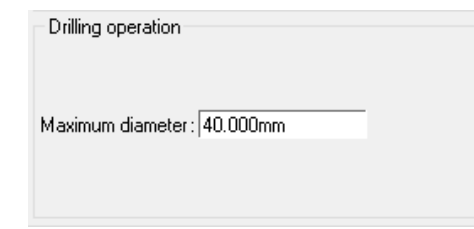

## <span id="page-6-2"></span>**Tool path setting for grooves, rabbets and mouldings**

You can choose to export the centered or shifted tool path for each operation (**Groove**, **Rabbet** and **Moulding**).

Tool path settings can be configured in **Tools** > **Options** > **TopSolid'Wood configuration** > **Machining** > **Biesse CIX configuration**.

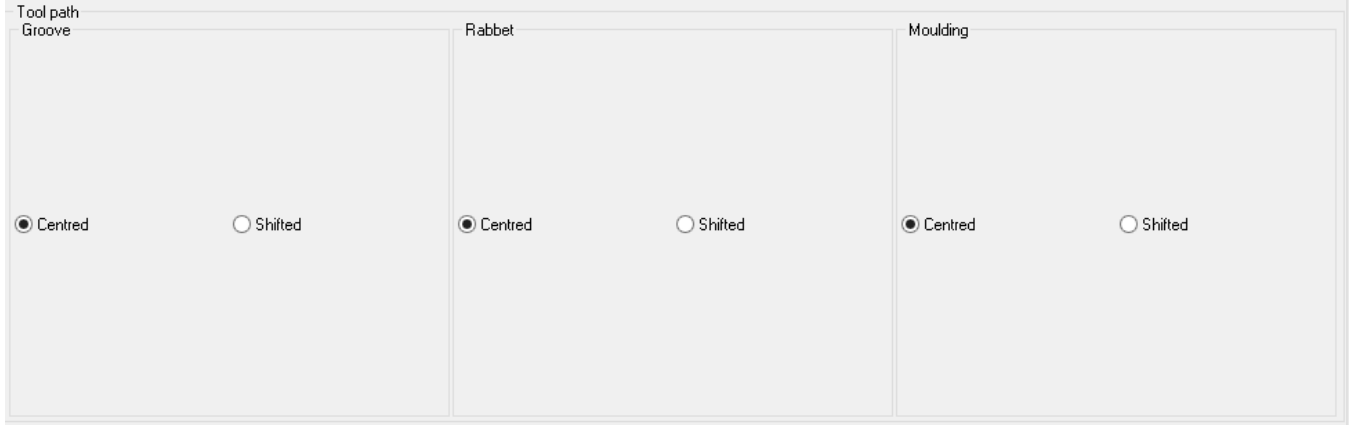

Examples of groove exports with the **Centered** option (left) and **Shifted** option (right) enabled:

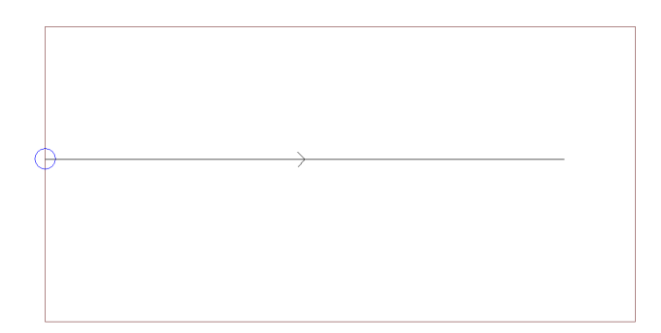

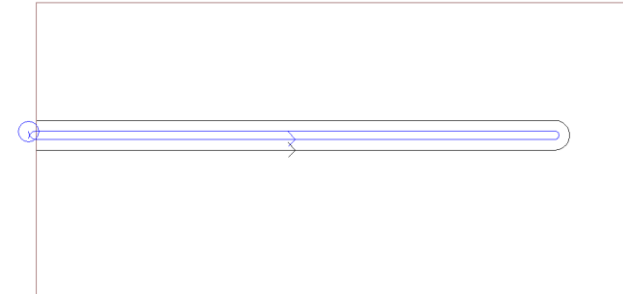

**Note**: This setting will be only applied to grooves and rabbets using a **router**. The grooves that go through the part are systematically exported in **Centered** mode.

## <span id="page-7-0"></span>**Tool calibration over-thickness value**

You are able to export an over-thickness value for calibration machining to **BiesseWorks**. This value corresponds to the tool's exceeding value under the part.

This default value can be adjusted in **Tools** > **Options** > **TopSolid'Wood configuration** > **Machining** > **Over-thickness (-Z)**.

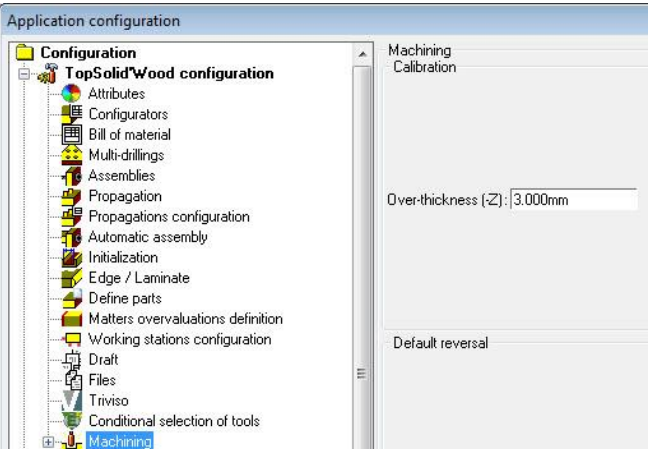

**Note**: This default value can be modified at each export in the part selection window.

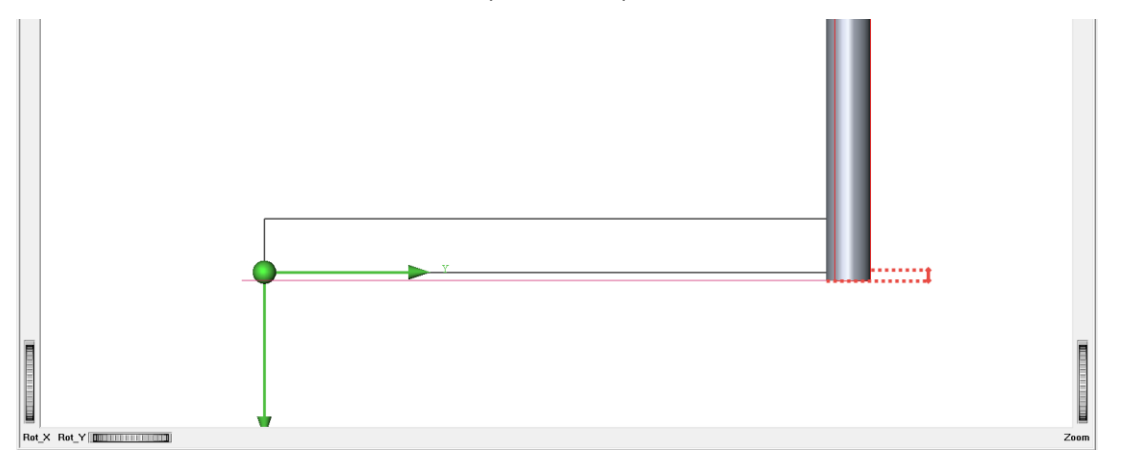

## <span id="page-7-1"></span>*BOM configuration for part selection sorting*

You can set a default BOM file for part selection sorting in **TopSolid'Wood**.

The BOM file to be used for part sorting can be set in **Tools** > **Options** > **TopSolid'Wood configuration** > **Files** > **Part selection sorting**.

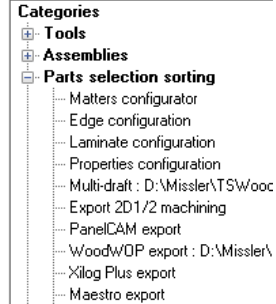

#### NC Hops export

## <span id="page-7-2"></span>*BiesseWorks executable location configuration*

In order to automatically launch **BiesseWorks** after a machining export from **TopSolid'Wood**, you can specify the location of the **BiesseWorks** executable. Categories

The executable path can be set in **Tools** > **Options** > **TopSolid'Wood configuration** > **Files** > **Applications**.

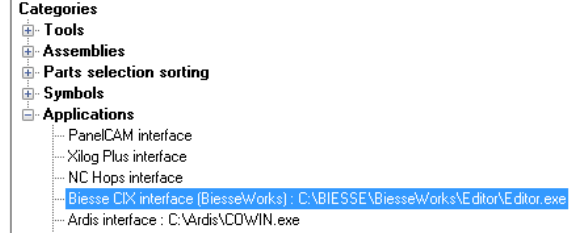

## <span id="page-8-0"></span>*Export configuration using configuration keywords*

The configuration keywords are used to set some export parameters that are less common than those available in **Tools** > **Options** > **TopSolid'Wood configuration**.

To modify/add configuration keywords, proceed as follows:

 Using the **Notepad** (or any other text editor), open the *topzwoo.cfg* file which is located in the folder *Missler/ConfigV6x/V6x/topzwoo.cfg*.

**Note**: When in a **Group** configuration, open the *Missler/GroupV6x/V6x/topzwoo.cfg* file.

In this file, copy and paste the configuration keywords followed by the rules (setting values) separated by a tab character.

 Before pasting a new configuration keyword, check that it does not already exist by using the **Search** function of the **Notepad** (**Edit** > **Search** or **Ctrl + F**).

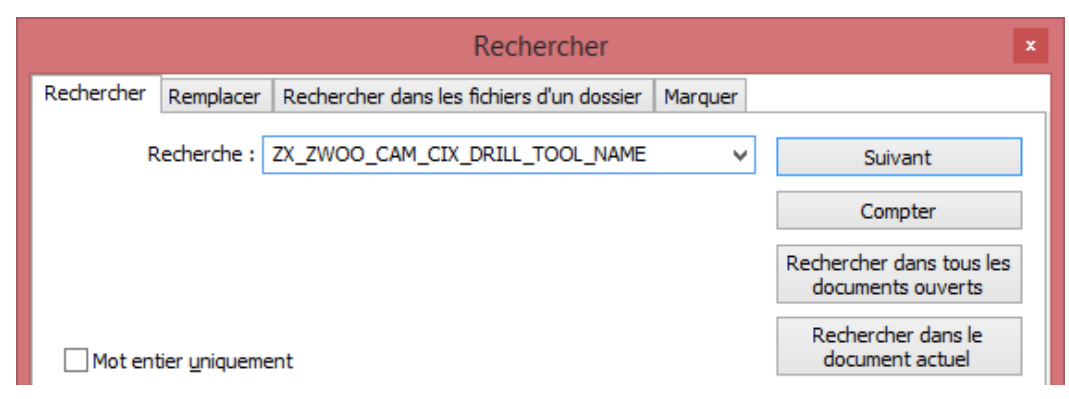

## <span id="page-8-1"></span>**General configuration keywords**

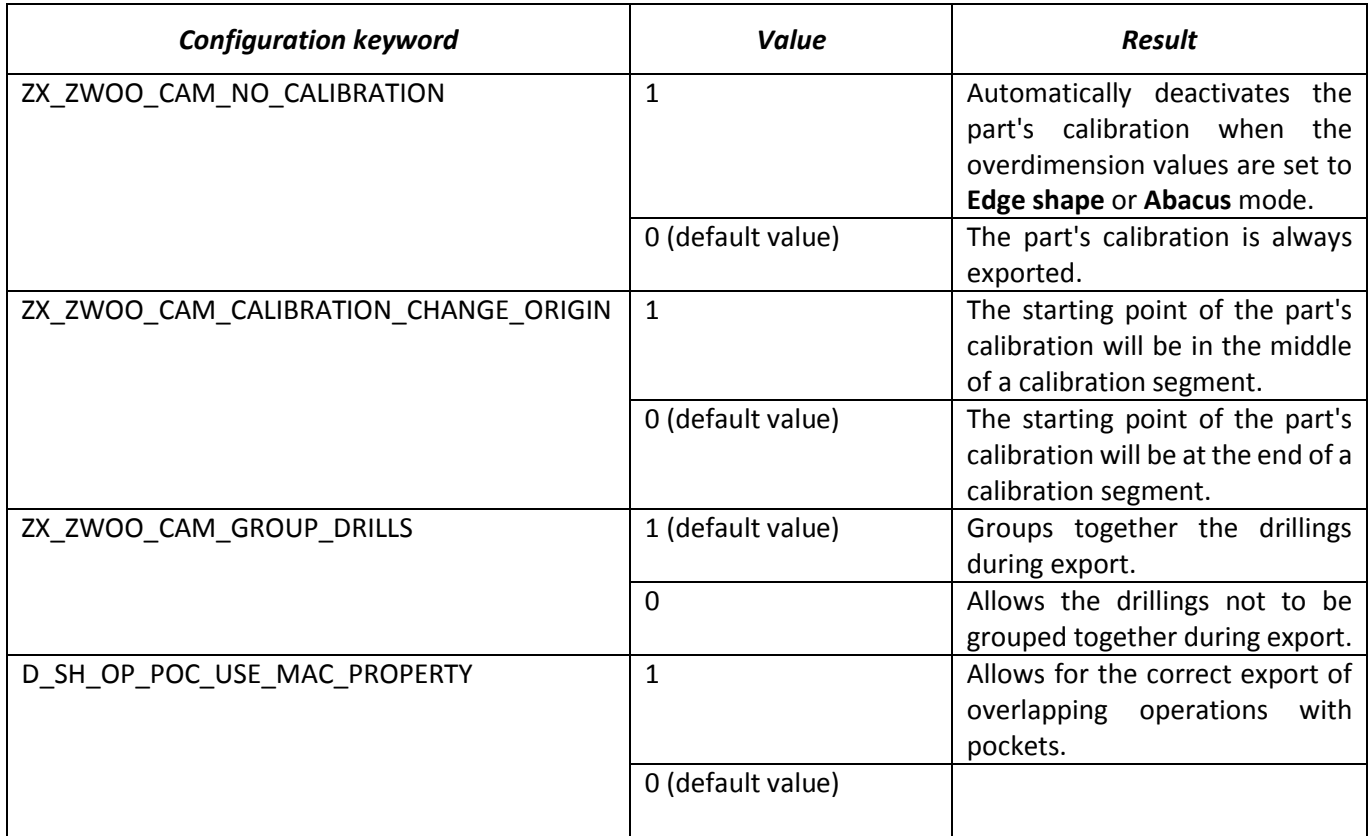

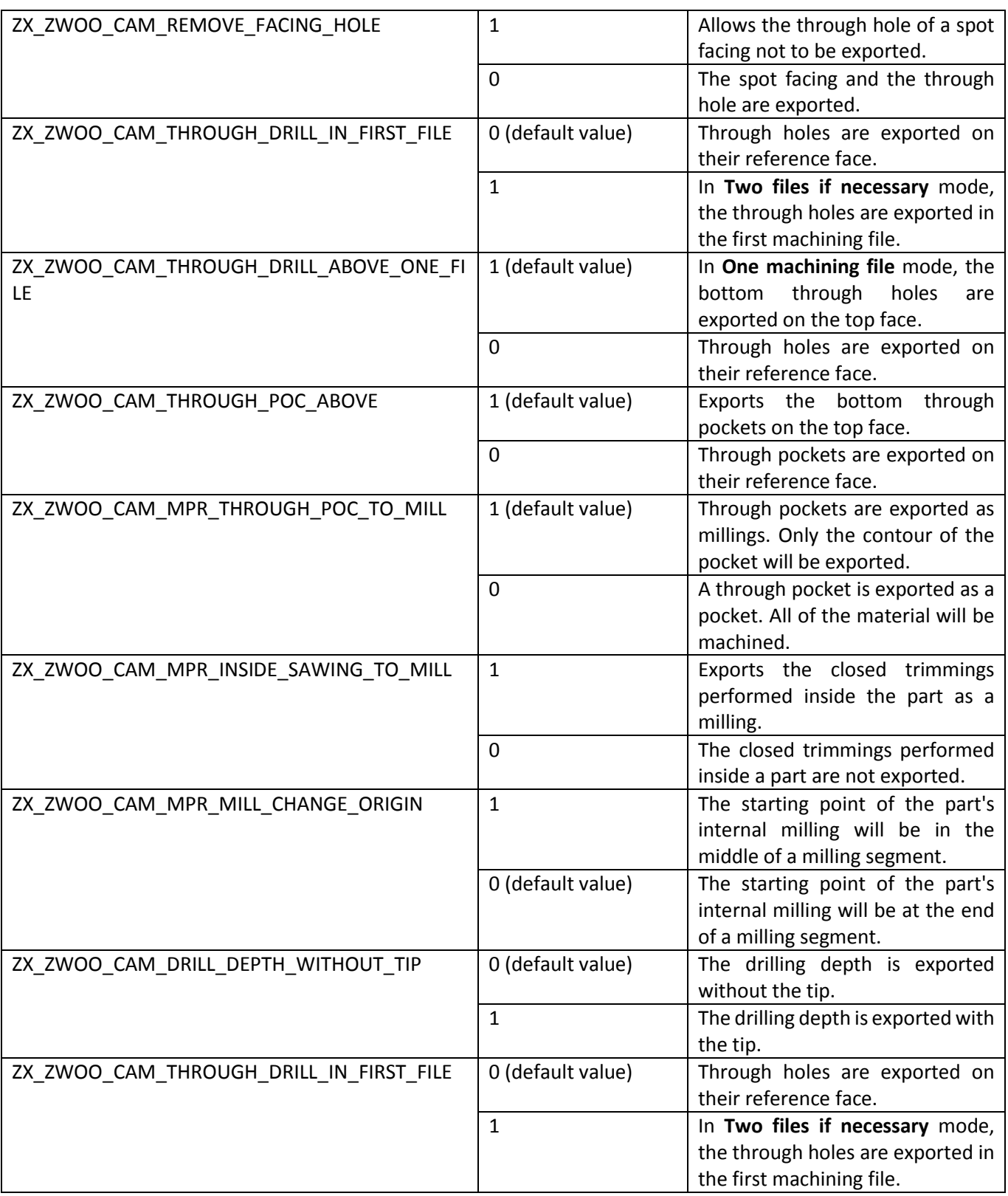

# <span id="page-10-0"></span>**Interface-specific configuration keywords**

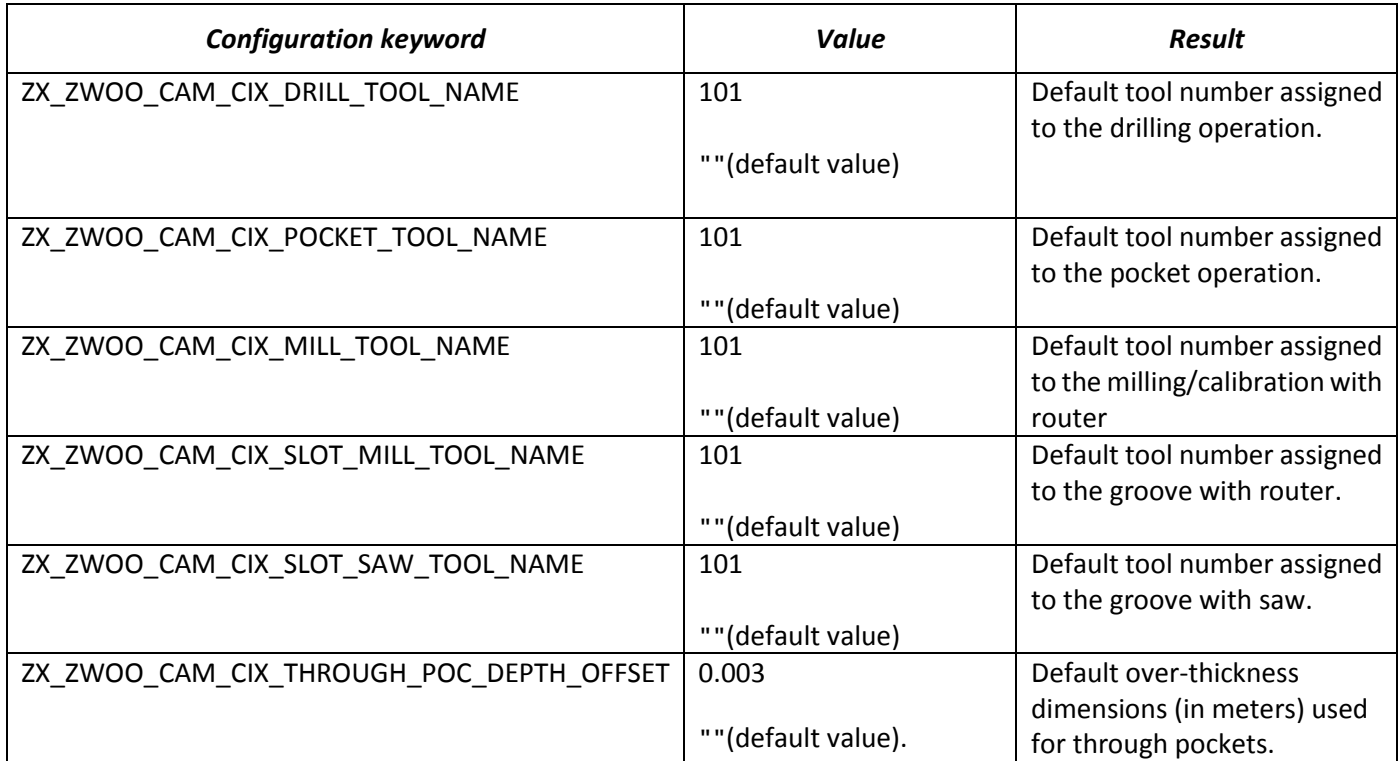

# <span id="page-11-0"></span>**BiesseWorks configuration**

No special settings are required in **BiesseWorks** to import the files generated by **TopSolid'Wood**. However, some options such as tool compensation reversal can be adjusted via **File** > **Settings**.

From the **Password** tab, enter the password (*proman* by default) and click the **Confirm** button to validate.

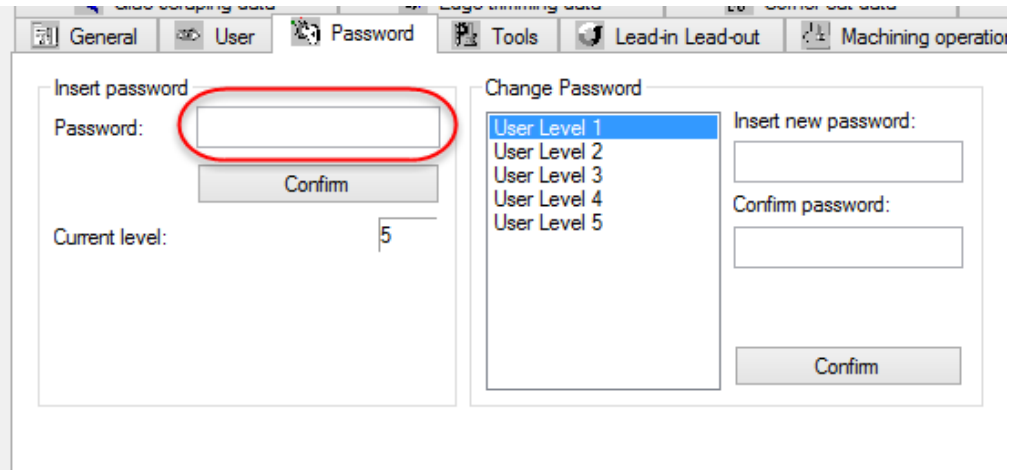

From the **Machining operations** tab, check or uncheck the **User correction** option.

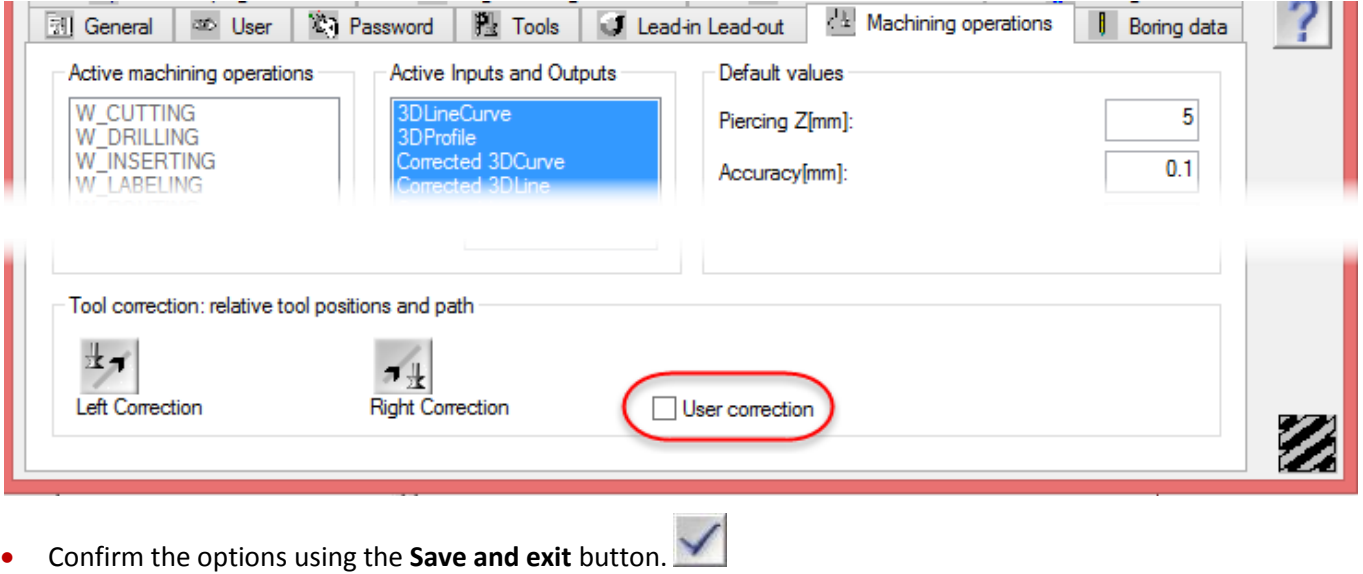

# <span id="page-12-0"></span>**Making an export**

## <span id="page-12-1"></span>*From TopSolid'Wood*

Select **Wood** > **Machining export** > **Export to Biesse CIX**.

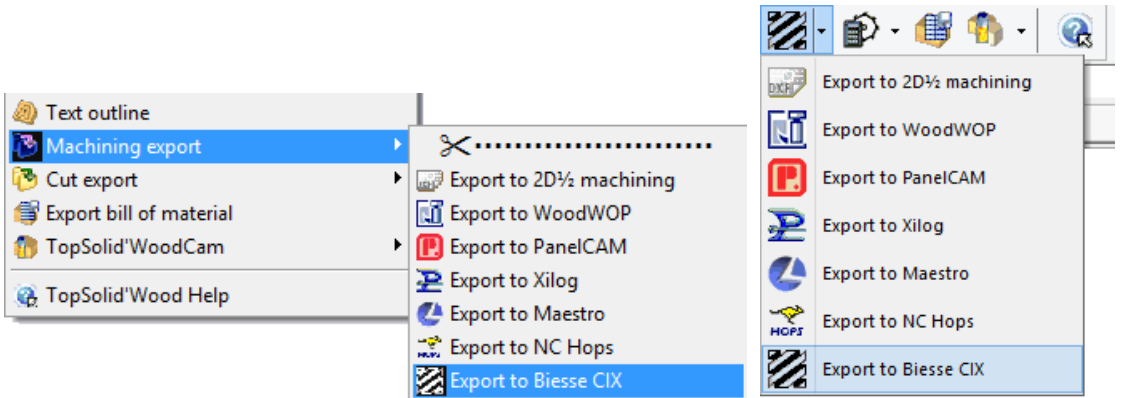

**Note**: The **Machining export** > **Export to Biesse CIX** function can also be accessed from the icon bar of the **Wood** context (on the left side of the screen).

- ONE PART MULTI-PARTS Choose the **One part** or **Multi-parts** mode.
	- The **One part** mode lets you export only one part. You can also use this mode to add milling operations to the part manually.
	- The **Multi-parts** mode lets you export several parts of an assembly.

#### <span id="page-12-2"></span>**One part mode**

• Select the **One part** mode. **ONE PART** 

The file explorer opens in the folder that is defined by default in **Tools** > **Options**.

- Select the folder where you want your file saved and give the exported file a name (by default the name of the original Design file).
- Select the part to be exported to **BiesseWorks**.

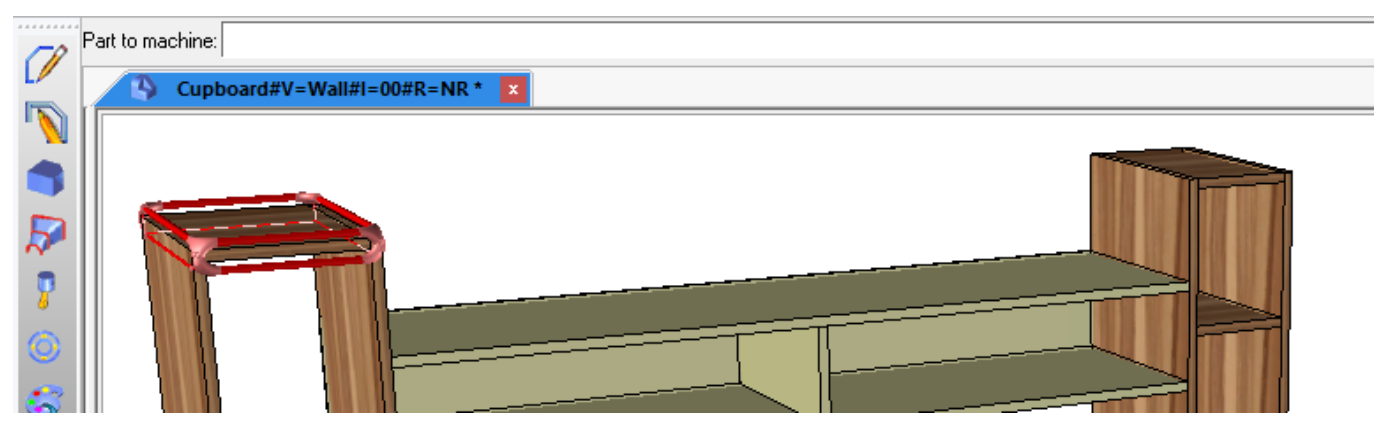

- If the selected part is set to **Optimized** machining mode, the following two options are available:
	- OK to continue without updating the machining face.
	- **Update machining face** to update the machining face of the exported part.

UPDATE MACHINING FACE

- Next pick the positioning face (CNC positioning face, the bottom in **BiesseWorks**).
- Select the **Positioning for part definition** option to use the positioning face set in the part definition.

POSITIONNING FOR PART DEFINITION

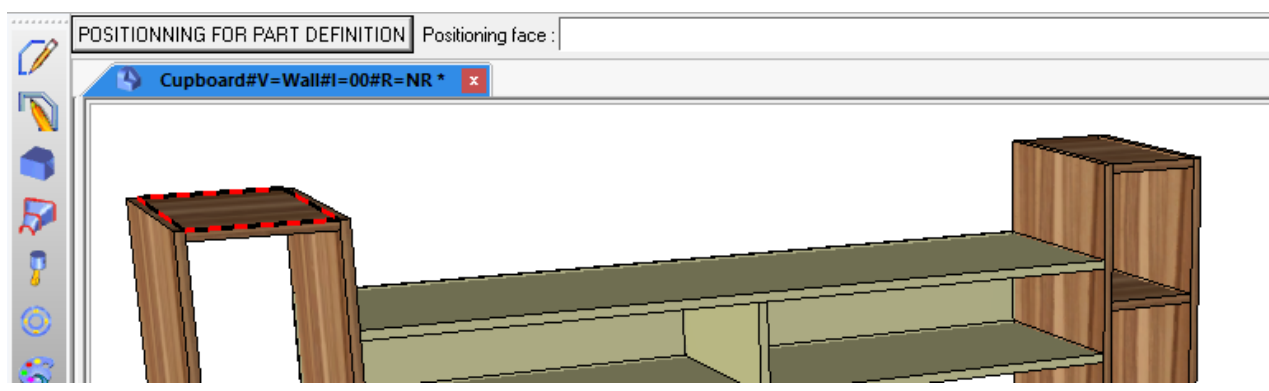

**Note**: The part is placed in top view in relation to the selected face.

- Select the part's positioning orientation for the **BiesseWorks** machining export using the **<<** and **>>** arrows from the dialog bar.
- Click **OK** to confirm the positioning.

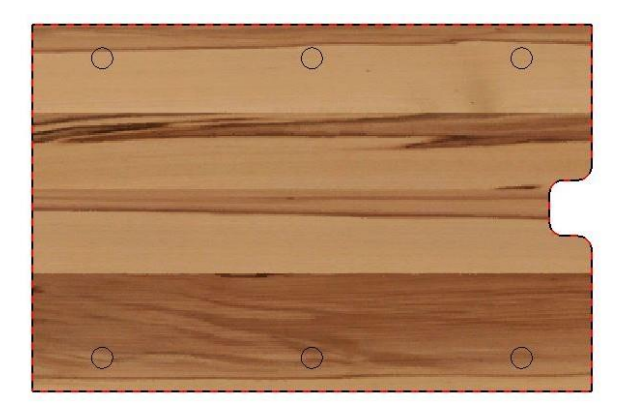

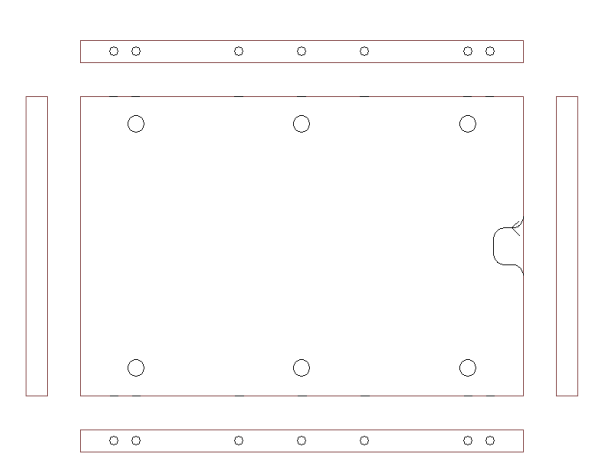

Part displayed in **TopSolid'Wood** Part positioning in **BiesseWorks**

**Note**: In **TopSolid'Wood**, the part's horizontal axis from left to right will be the X+ axis in **BiesseWorks** and the vertical axis from bottom to top will be Y+.

The **Other routings of contour** button lets you add milling operations to the exported part:

#### OTHER ROUTINGS OF CONTOUR

- Edges on planar face: Lets you select several edges at once from a reference selected face. EDGES ON PLANAR FACE
- **All face edges**: Selects all edges of the selected face.
- Relative depth=22 - **Relative depth**: Machining depth value (in millimeters).
- Depth from face: The relative depth value is calculated by default from the reference face you selected previously. To change the reference face for the machining depth, click **Depth from face** and select the new reference face for the machining depth. DEPTH FROM FACE
- **Follow tangent edges = Yes/No**: You can choose to associate or not associate the tangent edges with the Follow tangent edges= YES selected edge.
- Reference edge for tool path: Lets you pick the edges you want to add to the tool path.
- Once you have selected one or more edges, click **OK** to confirm.
- It is possible to select another reference face. If you want to keep the previously selected face, click **Stop**.

**Note**: All paths selected from the **Other routings of contour** option, except those selected from **Edges on planar face**, are not aggregated as a single machining. Each selected edge will be exported as one separate machining.

<span id="page-14-0"></span>Click **OK** to confirm the **other routings** in order to create the **CIX** file.

#### **Multi-parts mode**

Select the **Multi-parts** mode.

Several options for selecting parts are available in the dialog bar:

Main assembly: Selects all parts of the main assembly.

MAIN ASSEMBLY

- If several **sub-assemblies** are created in the document, a drop-down list appears and lets you select a subassembly Sub-assembly= Cabinet (in place sub-set)  $\overline{\phantom{a}}$
- **Depth**: Lets you select the depth type to display the elements of the selected assembly.

Depth: MULTI LEVEL

Filter bom by criteria: Lets you select a filter to filter the parts in the selected assembly.

Filter bom by criteria= no filter

- **Update machining face**: This option is available if one part is in **Optimized** machining mode. It updates the machining faces of parts exported in **Optimized** mode.

Update machining face =  $\sqrt{YS}$ 

- Select element to use: Lets you select parts manually:
	- o **Left-click** on the parts to be selected. Once the parts are selected, they turn red.
	- o Click **STOP** to confirm the selected part(s).

The **Multi machinings** window opens.

- **Over-thickness**: The default over-thickness value is provided in **Tools** > **Options**, but you can modify this value for the exported project.
- Select type: Part selection mode.
- **Expand all/Back-up:** Opens or closes all of the assembly in the BOM.

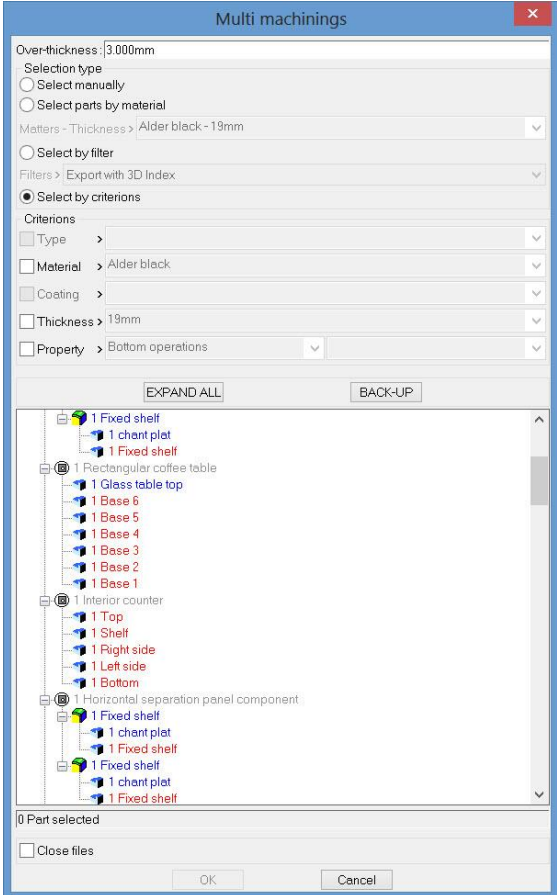

Select Deselect

Select same parts

- Right-clicking on a part of the list displays several options:
	- **Select**: Selects the part.
	- Deselect: Deselects the part.
	- Select same parts: Selects all parts that are identical to the selected ones.
	- Positioning: Opens the setting window for the part positioning. This window allows you to change the positioning direction of the part in **BiesseWorks**.

**Note**: This change in positioning will only apply to this export.

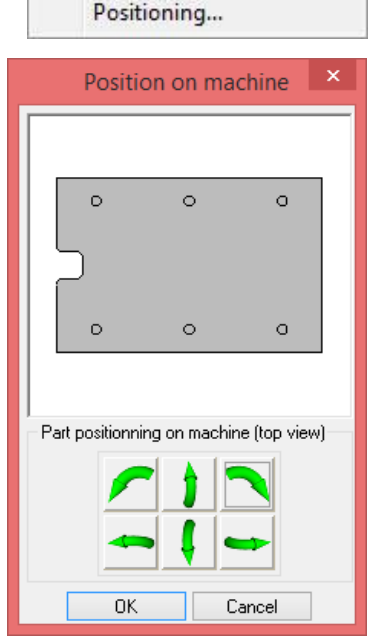

**Note**: At the bottom of the window, an information box indicates the number of selected parts.

1 Part selected

 Selecting the **Close files** option prevents the generated files from opening. Check this box when exporting a lot of parts.

Close files

- Click **OK** to start the export.
- The folder selection window opens on the folder configured in the **options**. Select a destination folder for the exported files.

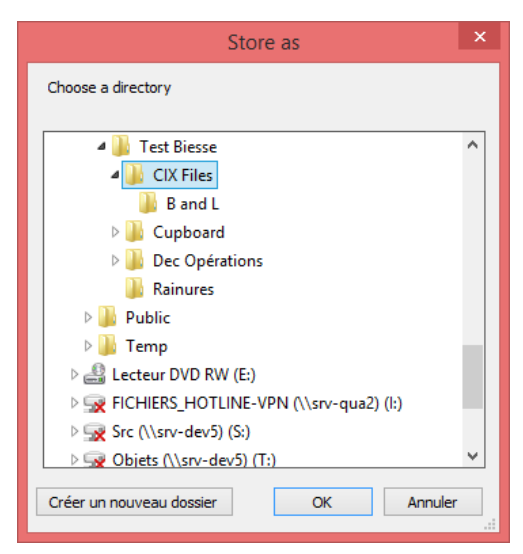

**TopSolid'Wood** then generates the **CIX** files. Once the export is finished, the number of generated files is displayed in the alpha bar.

Machining export | Export to WoodWOP.

3 file(s) saved

**Note**: If you did not check the **Close files** option, all the generated files will be opened.

## <span id="page-16-0"></span>*From BiesseWorks*

If the part does not open automatically, click **File** > **Open** and select the generated .cix file.

By default, the screen is divided into the following three areas:

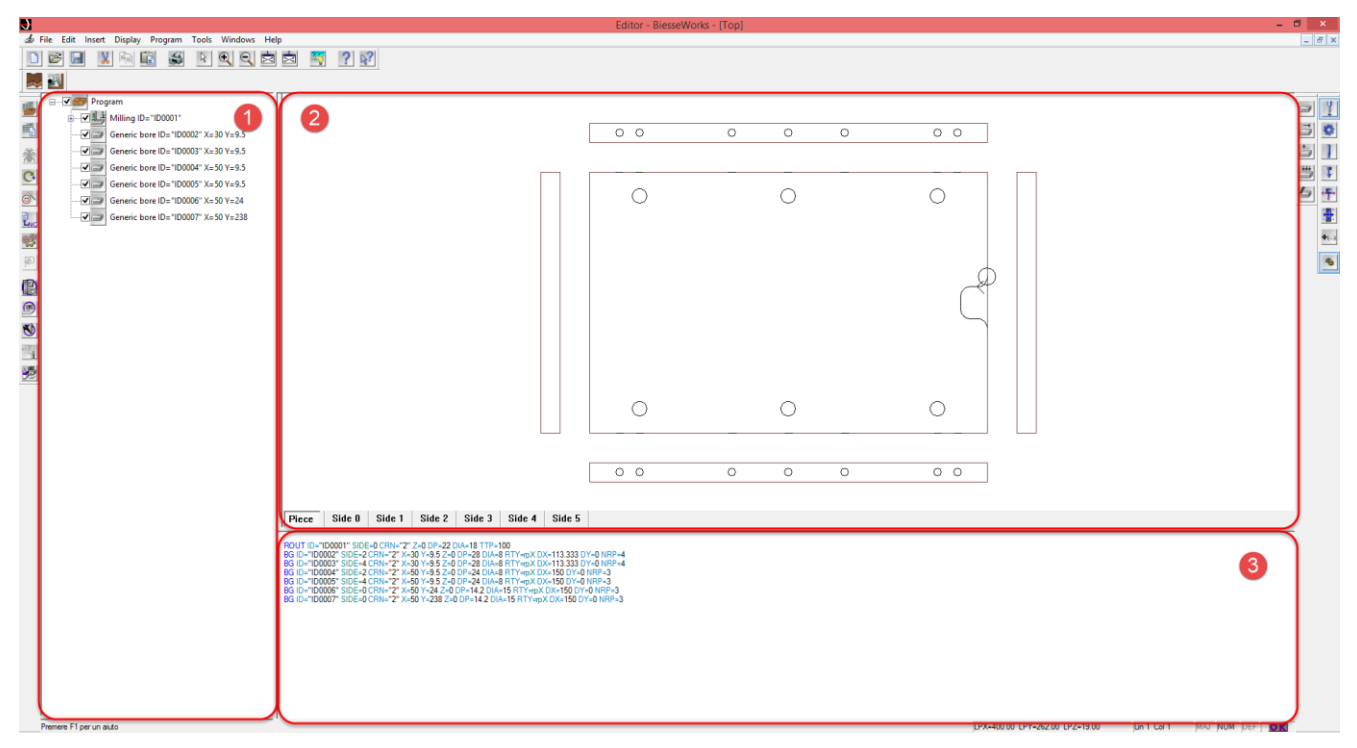

#### **1. Program**

This area lists all the operations performed on the part and allows you to edit them with double-click or show/hide them in the graphics area using checkboxes.

#### **2. Graphic display area**

This area displays the 2D part. The different 2D views of the part's faces can be displayed using the lower bar of the area.

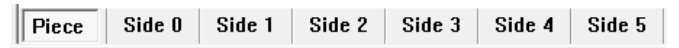

The part's operations can also be edited from the area.

#### **3. Edit field**

This area displays the program lines for each operation of the part. Values like coordinates can be changed from this area.

# <span id="page-17-0"></span>**Notes**

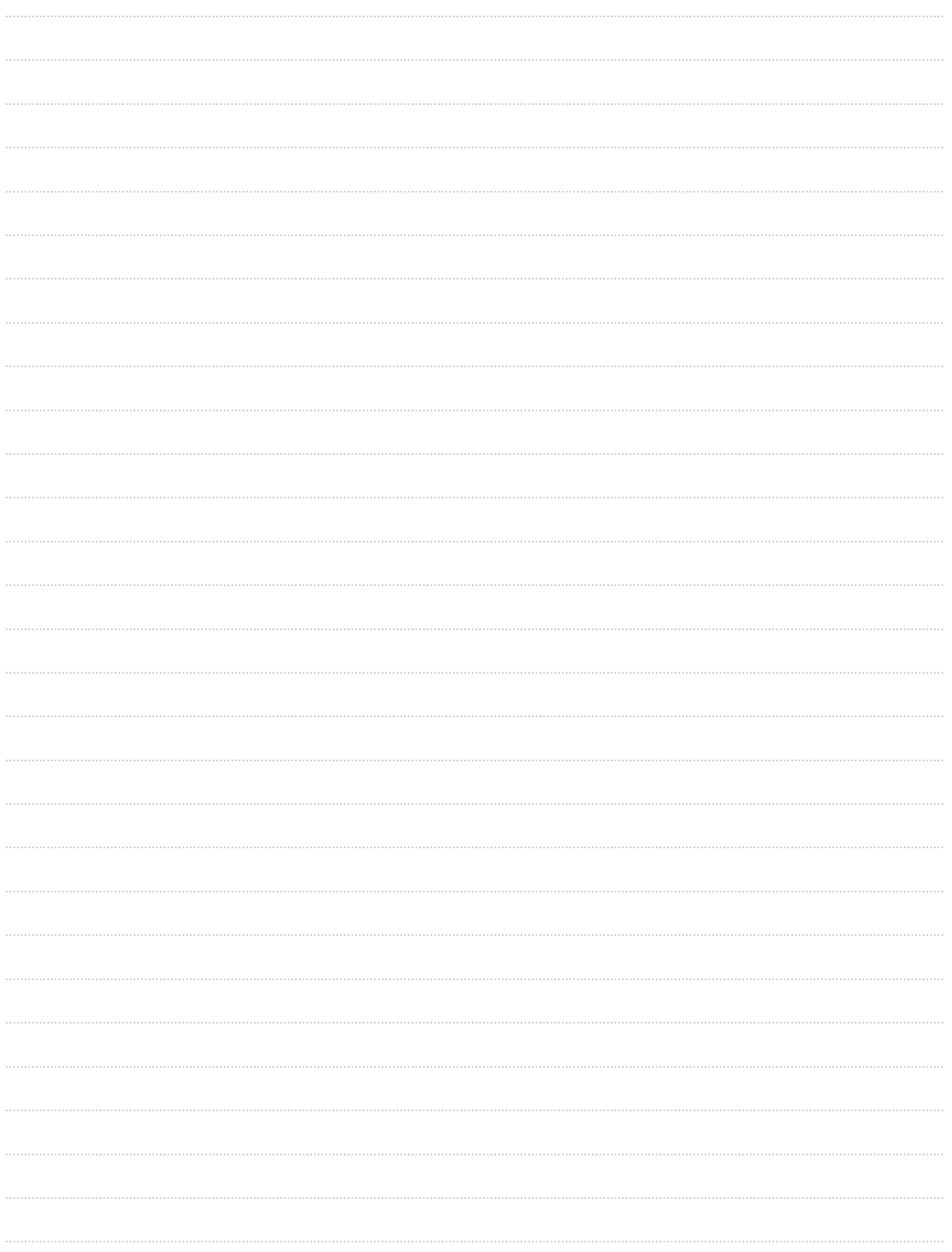

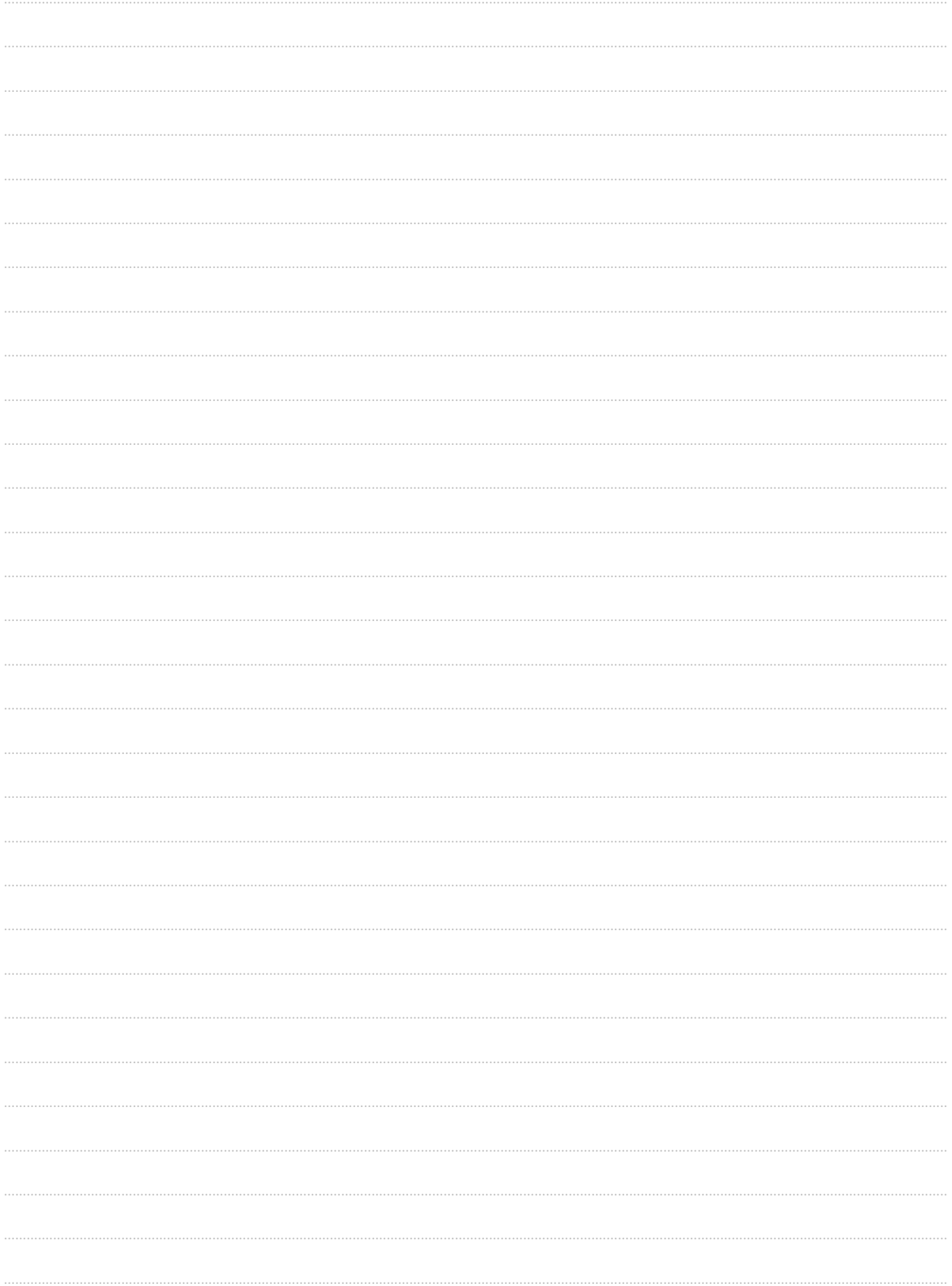